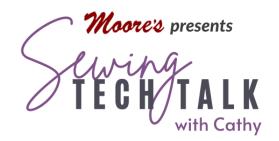

# Embroidery/Quilting Create a Special Quilting Design March 29, 2023

# **Supplies**

- Very Fine Quilting Thread with matching Bobbin (such as Quilter's Select)
- o Stylus included with machine or optional fine point plastic or wood stylus
- o Image on paper, fabric or digital to trace
- o IQ Positioning app on mobile device and connected to machine

#### Instructions

### Draw a Quilting Design from Fabric or a Printed Image

Use the IQ Positioning app to open an image in IQ Designer to trace. In the Baby Lock Altair the image must be scanned from inside the hoop. The black and white marks on the inside hoop are used by the app to render and size the image. Place the fabric or printed image inside the hoop with the black and white marks visible. (Fabric need not be secured in the hoop.) Select "Photo Frame for Creating Design" and hold the mobile device over the printed image (or fabric with design) in the hoop. After the app captures the image and the message "Sent to the Machine" appears, select OK. At the machine, select the Image tab and the wireless symbol. Select the image. The latest image is the one at the top of the list.

Grey the image to see a drawn line using the Opacity slider. Select the Line Properties menu, the double run line, a color that will show over the image and one of the four drawing options at the top of the screen. Touch OK and use a stylus to trace around the image. Review the following tips to create a drawing:

- Practice tracing the image several times and use Undo or Clear All to wipe the practice drawing clean. Use the Eraser to remove any unwanted parts without redrawing the entire part.
- Use an old drawing trick to eliminate artist bias by bringing in the image in an unusual orientation such as upside down. That way you will more easily see the basic shapes and not the entire image.
- o Every time the stylus is lifted from the screen, a new Undo step is created. If one part of the tracing is great, save it to the memory and recalled it later. Artwork that touches and is the same style is treated as a continuous line by the machine. Save the final artwork to modify it later. Partial designs for the side of the quilt or corners are easy to create by erasing part of a design.
- Use the stylus that came with the machine or a non-marking plastic or wood stylus with a fine point. A longer stylus may make drawing easier. Use a drawing stick or paper tablet to rest and steady the stylus on without touching the screen.
- Realize that shaky lines will probably stitch out fine, especially when extra fine thread is used. For "perfect" straight or curved lines, use the built in shapes or parts of shapes.
- After the artwork is converted to an embroidery it can be modified for size, rotation or mirror image.

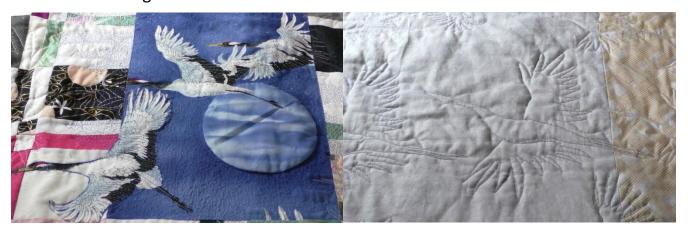

## Let IQ Designer Trace the Design

Use the IQ Positioning app to open an image in IQ Designer to trace. In the Baby Lock Altair the image must be scanned from inside the hoop. The black and white marks on the inside hoop are used by the app to render and size the image. Place the printed image inside the hoop with the black and white marks visible. Select "Photo Frame for Creating Design" and

hold the mobile device over the printed image in the hoop. After the app captures the image and the message "Sent to the Machine" appears, select OK.

Select the "Line Design" wizard icon to open the Import Image screen. Select the Wi-Fi icon and the image file. The image files are listed with the most current on the top of the list. Select the top-most file and a thumbnail of the image will appear. Touch "Set" to send the image to the Image Edit screen. Use the Crop feature to remove any unwanted parts of the background. Before selecting next, make sure the stitch type on the bottom of the screen is the double run stitch. Touch "OK" to send the artwork transformed onto the IQ Designer workspace. Select the Size icon to re-size the image if necessary and move the line art into position. A shadow of the image will also appear on the workspace. To fade the shadow out, move the Image icon to the left. For detailed instructions on using the Line Design Wizard, see the December 7, 2021 Sewing Tech Talk video and handout for "Create a Custom Design in IQ Designer".

#### Tips for Embroidery Quilting

Allow extra backing fabric all around the quilt for hooping the outer edge. Use matching thread in the needle and bobbin.

"Busy" fabrics on the topside or for the backing do not show small tension issues.

Use a specialty hoop such as a Continuous or Magnetic hoop. These hoops can remain on the machine when re-hooping and positioning the next embroidery pattern.

Before pressing the Start button, check that none of the quilt is caught under the hoop. Manage the bulk of the quilt by supporting the bulk with extra tables. Puddle the quilt around the machine.

Hoop the quilt securely. After hooping, pick up the quilt by the edge. It should not pop out of the hoop.

To eliminate thread tails or knots on the back of the quilt, pull the thread up when starting and finishing a design. To pull up the initial thread, advance to the first stitch, press needle up and down and pull the bobbin thread up. To eliminate tails during or at the end of a design, turn off the Trims function.